## How to Create a Package in cPanel

1) Log in to your WHM: SERVER-IP/WHM.

2) Type "Add a Package" in the search box at the top left and click the menu item.

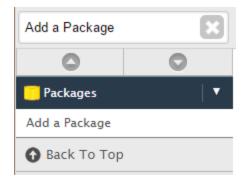

3) Type a name for the package.

| Package Name | [] |
|--------------|----|
|              |    |

4) Select the desired amount of resources.

| Resources                                                                          |             |
|------------------------------------------------------------------------------------|-------------|
| Disk Quota (MB)                                                                    | O Unlimited |
| Monthly Bandwidth (MB)                                                             | O Unlimited |
| Max FTP Accounts                                                                   | O Unlimited |
| Max Email Accounts                                                                 | O Unlimited |
| Max Email Lists                                                                    | O Unlimited |
| Max Databases                                                                      | O Unlimited |
| Max Sub Domains                                                                    | O Unlimited |
| Max Parked Domains                                                                 | O Unlimited |
| Max Addon Domains                                                                  | O Unlimited |
| Maximum Hourly Email by<br>Domain Relayed                                          | O Unlimited |
| Maximum percentage of failed<br>or deferred messages a domain<br>may send per hour | O Unlimited |

5) Select the desired options: Dedicated IP, Shell Access, CGI access, and Digest Authentication at account creation.

| Settings     |                                                                                                    |
|--------------|----------------------------------------------------------------------------------------------------|
| Options      | <ul> <li>Dedicated IP</li> <li>Shell Access</li> <li>CGI Access</li> <li>Digest Authentication at account creation.</li> </ul> |
| cPanel Theme | paper_lantern ▼                                                                                                    |
| Feature List | default •                                                                                                    |
| Locale       | English ▼                                                                                                    |

6) Select your cPanel theme, feature list, and locale

7) Click "Add" and you will see "Creating new package Package\_Name" loading bar and then a subsequent "Success!" on the bottom of the page.

This article was written by Support Tech Jeremiah F.